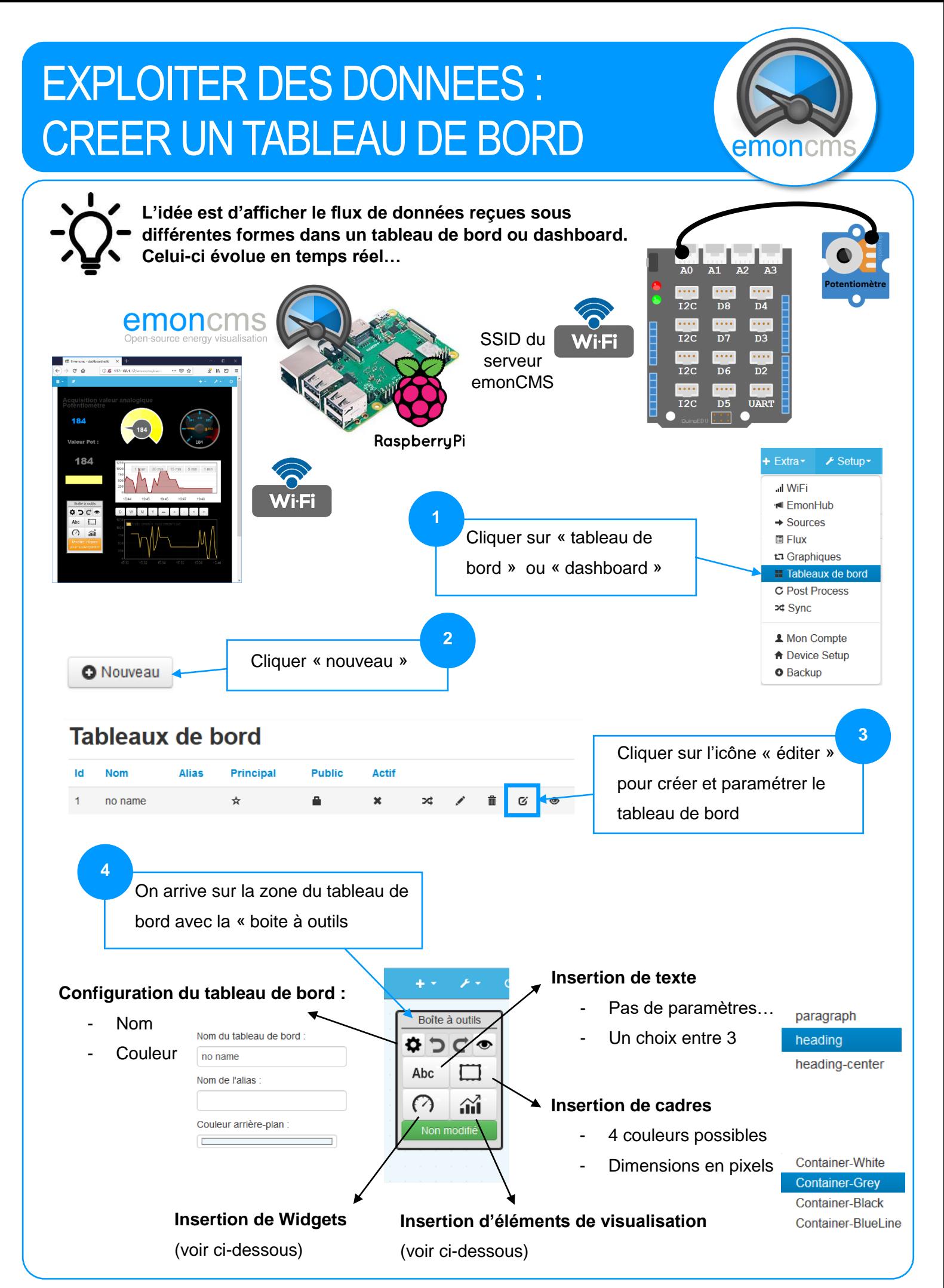

## **INSERTION DE WIGDETS**

**5**

Pour insérer un Wigdets, cliquer sur l'icône « Wigdets » puis sur le type souhaité parmi la liste. Ensuite cliquer sur la zone du tableau de bord. Les plus intéressants…

**Configurer l'élément** 

**Feedvalue :** Juste la valeur affichée en temps réel

**Bar :** Une barre qui se remplie en fonction de la valeur

affichée en temps réel

**6**

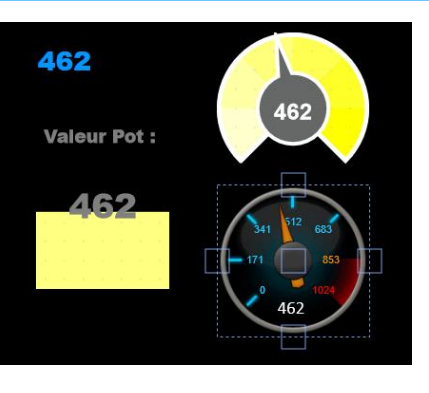

**Dial :** Une aiguille qui indique la valeur

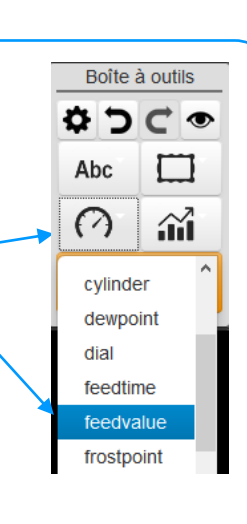

**JGauge(2) :** Une présentation différente d'une ou deux aiguilles indiquant la valeur d'un ou deux flux

Double-Cliquer sur le wigdet pour le configurer. On retrouve à chaque fois des éléments comme :

- Le flux (feed)
- Le nom
- Valeur max. min.
- **Couleur**
- Unité
- …

**7**

Puis « enregistrer » les modifications

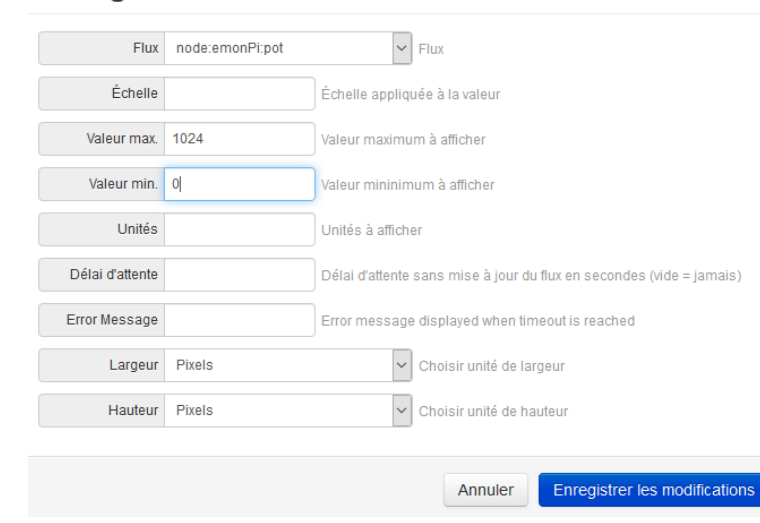

## **INSERTION D'ELEMENTS DE VISUALISATION**

Pour insérer un élément de visualisation, cliquer sur l'icône puis sur le type souhaité parmi la liste. Ensuite, cliquer sur la zone du tableau de bord. Les plus intéressants…

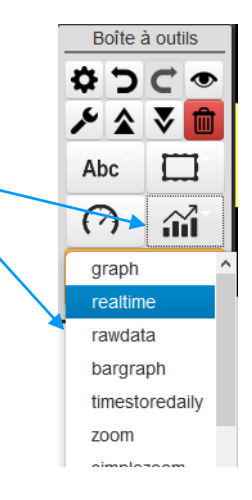

Comme pour les Wigdets, double-cliquer sur les cadres pour les configurer.

**Realtime :** Trace une courbe des données reçues en temps réel

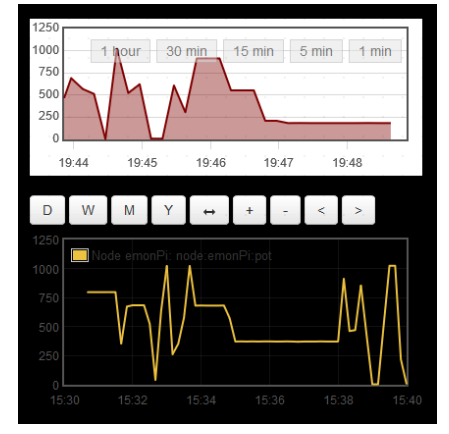

**Graph :** Permet d'insérer un graphique préalablement configuré et enregistré avec l'outil « Graphiques »

**8**

Tuto-EmonCMS-dashboard L. Chastain / N. Tourreau / P. Pujades – Avril 2019